## **How To Apply CAD Layers To A Floor Plan**

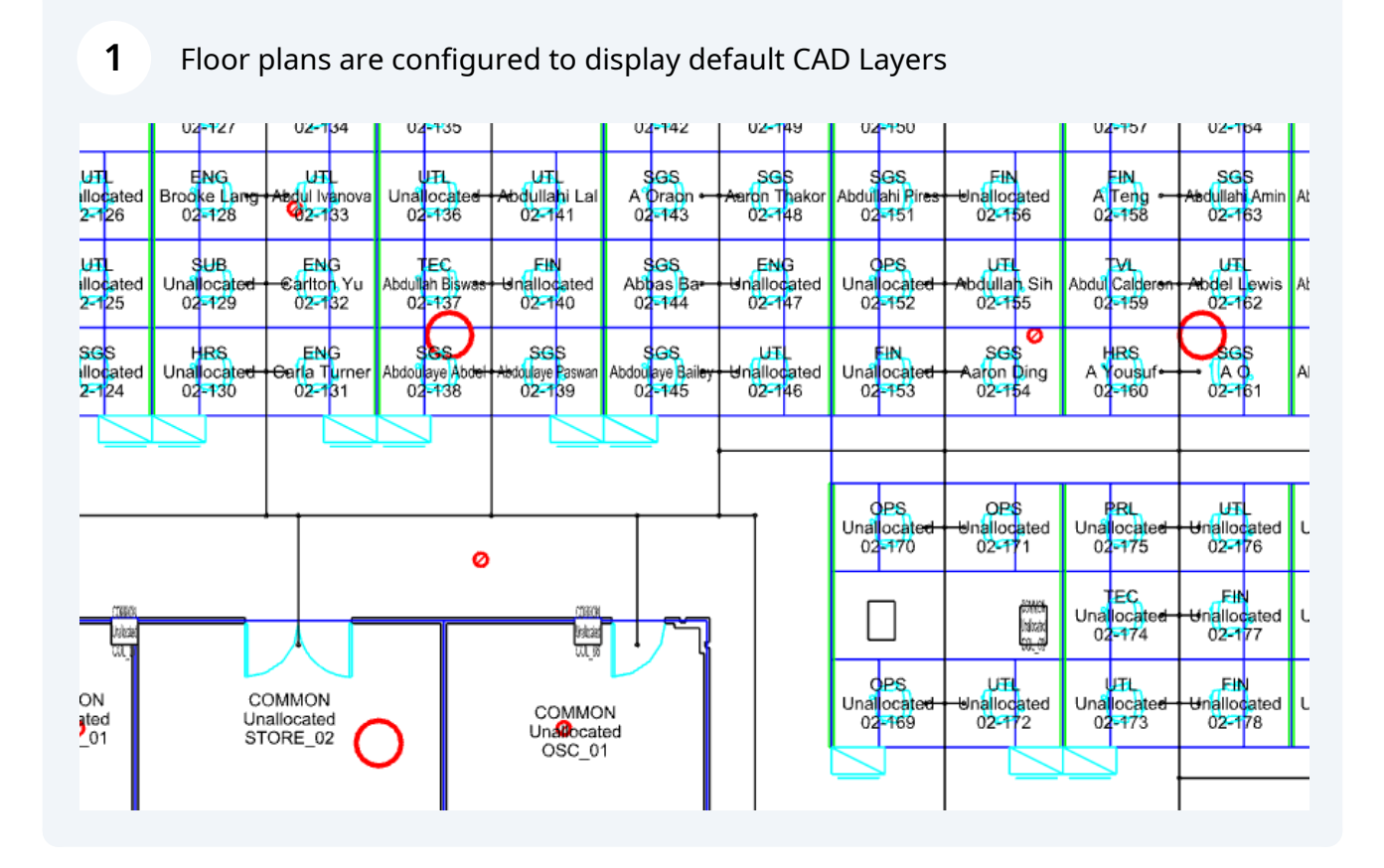

## ce Dashboard **FLOOR PLAN DASHBOARD TEMPORARY AVAILABILITY (COVID-19) SCORECARD** Q Business Units Q Employees  $Q$  eastgate  $\times$  $\mathbf{r}$  $\overline{\phantom{a}}$ View Display Overlays  $\mathbf{Q}$  $\mathbb{C}^{\frac{1}{2}}$  $\overline{\mathbf{x}}$  $\mathcal{Q}$  $Q$  $\bullet$  $\blacksquare$ ⊕  $\boldsymbol{\ell}$  $\mathbf{H}$ Í L, i  $\bullet$ ENG<br>Armando Ta<br>02-112 ENG<br>nadette Batiste<br>02-120 FIN<br>Abbas Lai<br>02-134 EIN<br>Abdé<mark>l</mark> Camp<br>02-142 ENG **HRS** ŀч. A Machade<br>02-135  $\frac{p}{5}$ rbara Aguim<br>02-119 Unallocate<br>02-127 ENG<br>Arif Yue<br>02-111 ENG<br>Arthur Da<br>02-113 ENG<br>Brooke Lar<br>02-128 ENG ENG υī μT Uπ. <u>url</u> ¦GS, nallocated<br>02-126 A Oraon rbara Aguir<br>02-1<mark>18</mark> madette<br>02-121 dul Iv<mark>anova</mark><br>62-133 Unallocate<br>02-136 edulla<mark>h</mark>i La<br>02-1<mark>4</mark>1 Ŗ ENG<br>tif Ö<mark>ztürk</mark><br>02-110 ENG<br>Arthur Fan<br>02-114 SGS<br>nallocated<br>02-1<mark>17</mark> E<mark>NG</mark><br>mard Cort UTL<br>nallocated<br>02-125 ENG<br>Carlton Yu<br>02-132 TEC<br>Abdullah Bisw<br>02-137 Fin<br>nallocated<br>02-140 SGS<br>Abbas Ba<br>02-144 **SUB** SUB<br>Unallocate<br>02-129 02-122 ENG<br>Ashraf Asif ENG SGS HRS<br>Bingu Sant Hinallocated Unallocated ENG Ses Ses End Turner Abdouave Abde ENG Mayak Artur Muhamma sek **SGS** Abdoulaye Bai doulaye <mark>P</mark>aswa  $\mathbf{r}$

**3** Select the layers you wish to remove or apply

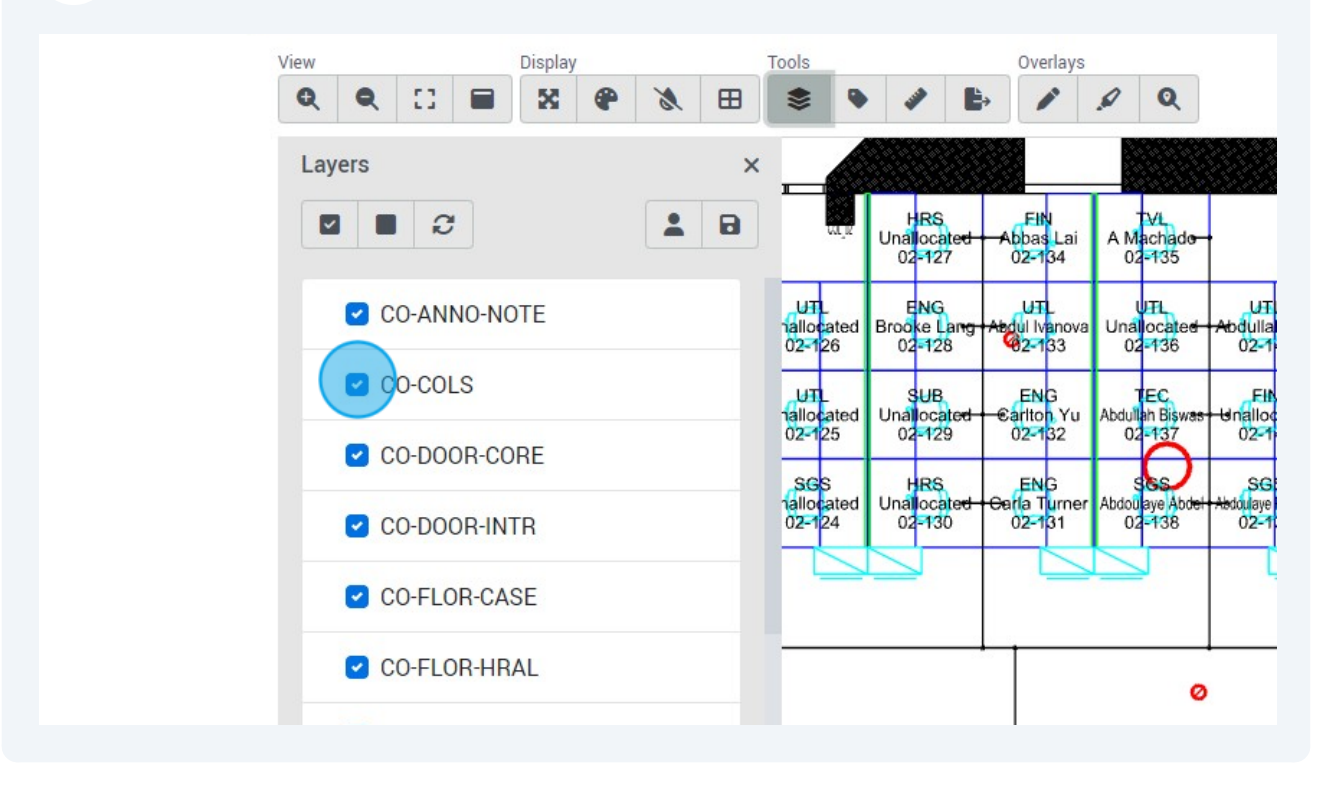

**2** To change CAD layers, click "Layers".

The floor plan now displays the selected layers.

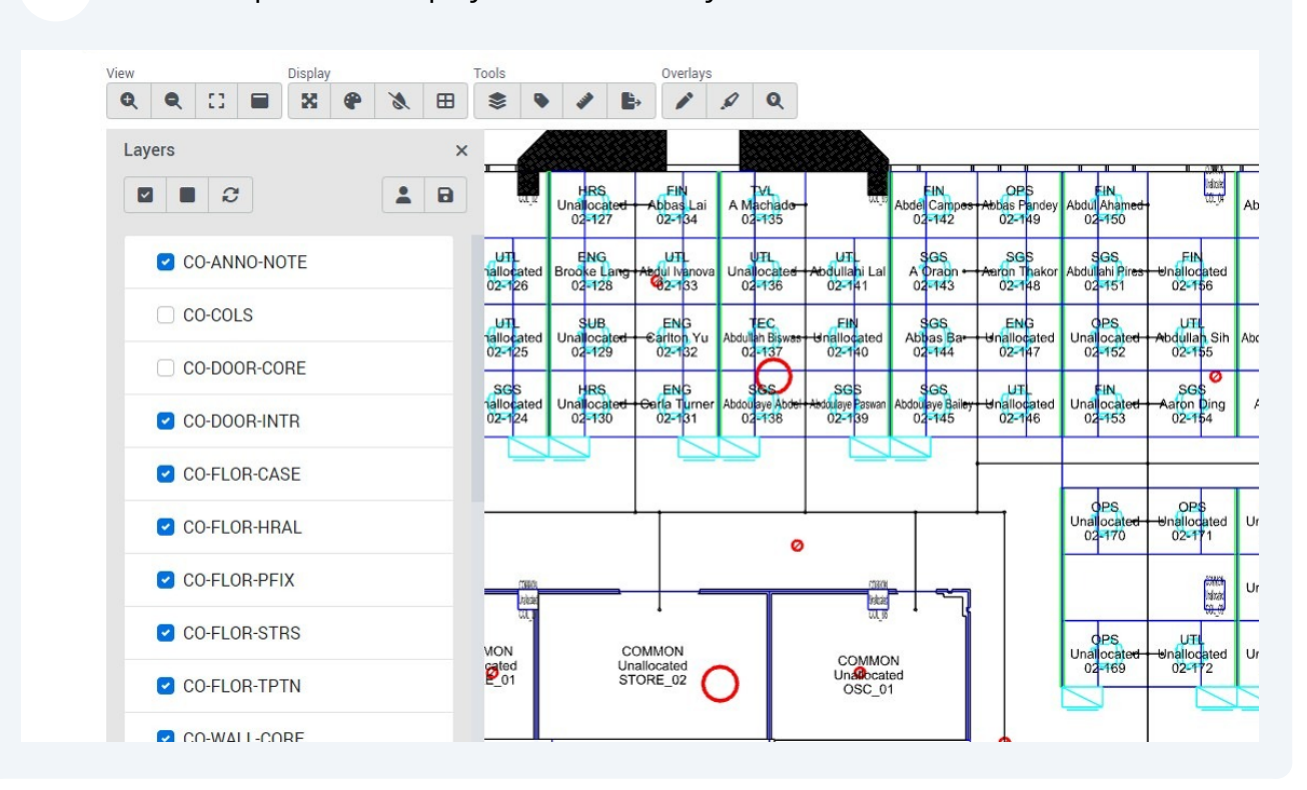

To save the selected layers as default, click "Save My Layers".

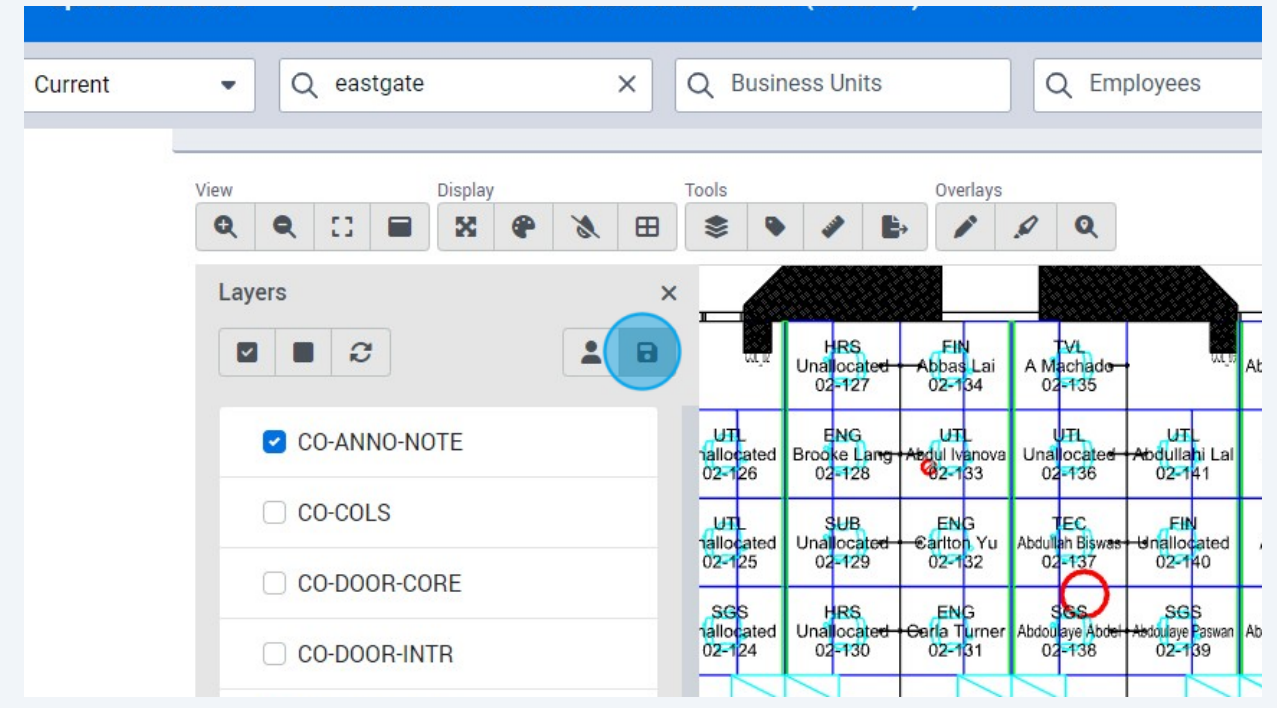

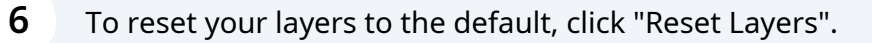

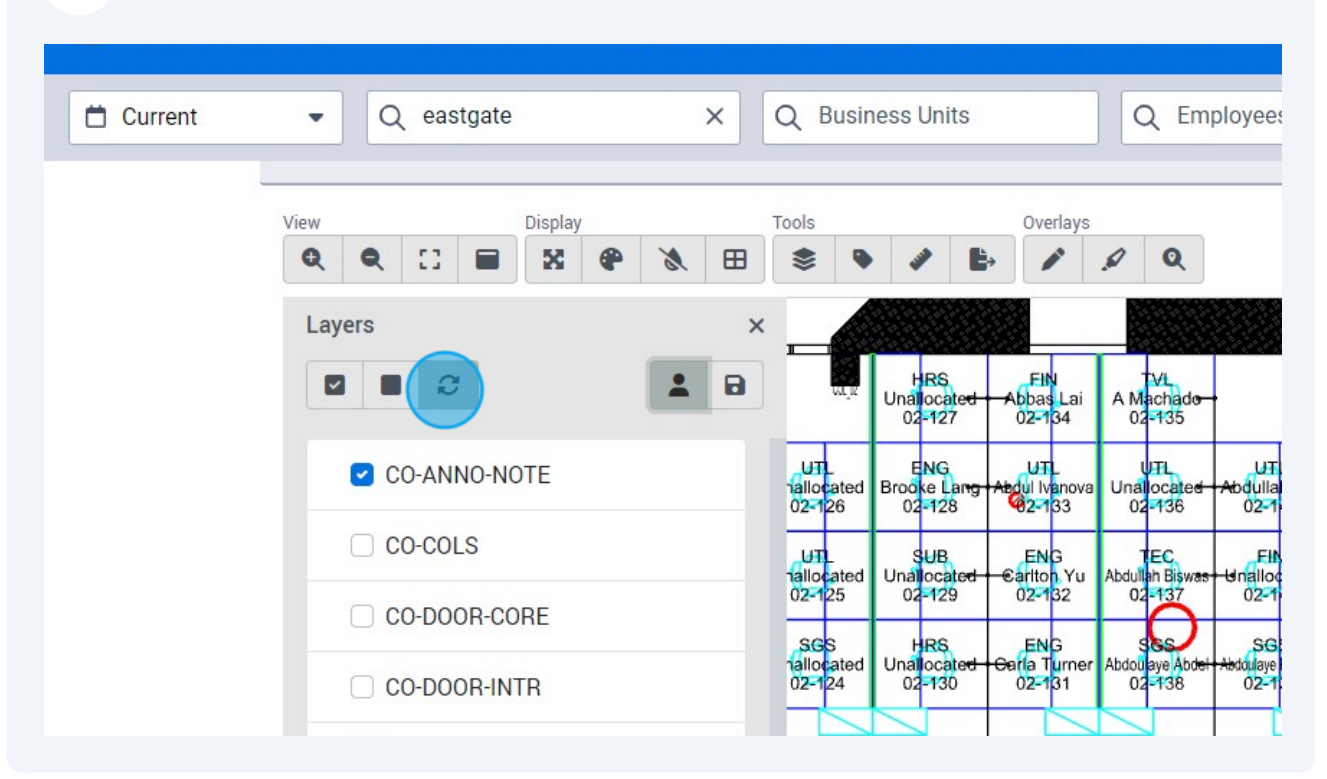

To return to your saved layers, click "Reset My Layers".

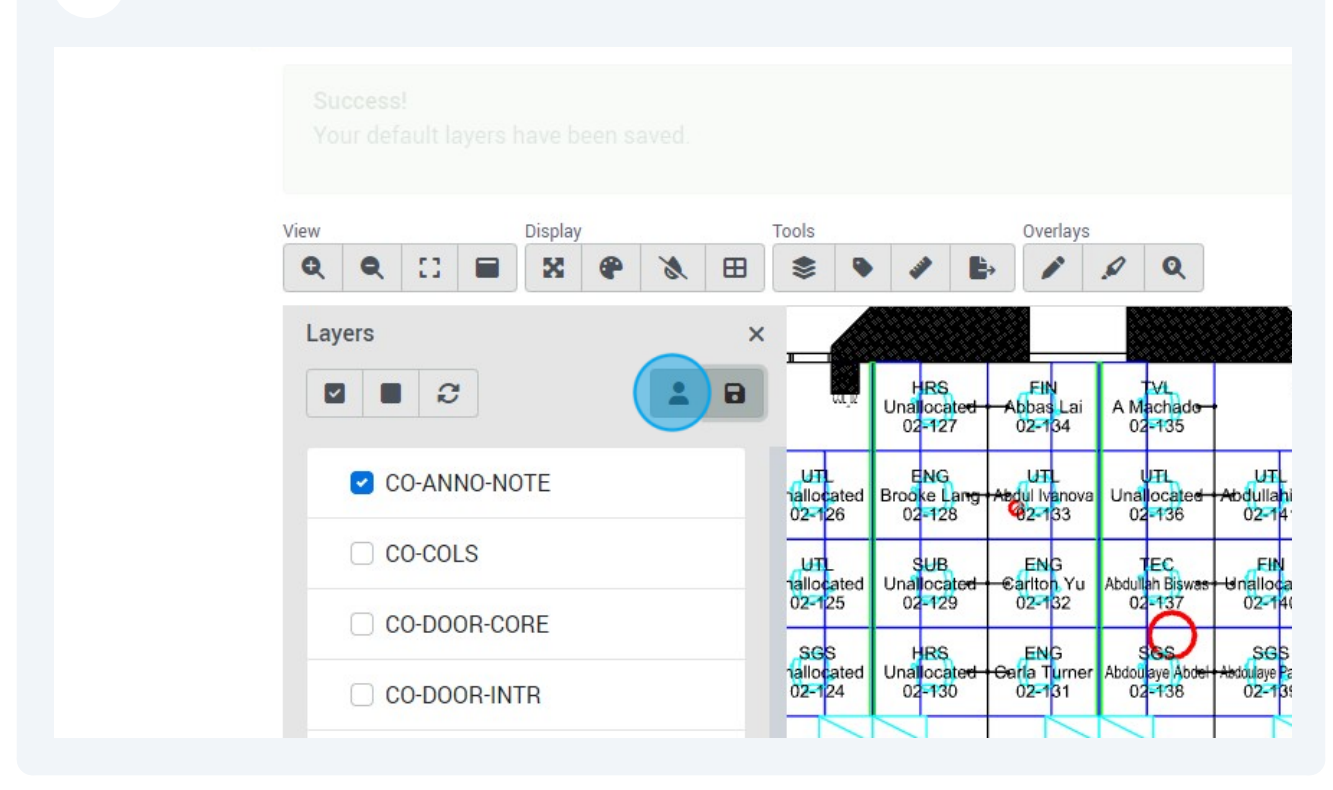